## **G6PD** 院際品管調查線上作業系統使用說明書**\_** 定量檢驗單位

## 1.連線至 *https://g6pd.qap.tw/MIS/*

2.使用貴單位的帳號\_\_\_\_\_及密碼\_\_\_\_\_\_\_登入(您可以點選 "Change

Password "變更密碼,若您變更密碼,請用變更後之密碼登入)。

如網頁出現「此網站的安全性有問題」,煩請您點選畫面中的「繼 續瀏覽此網站」,即可繼續登入系統。

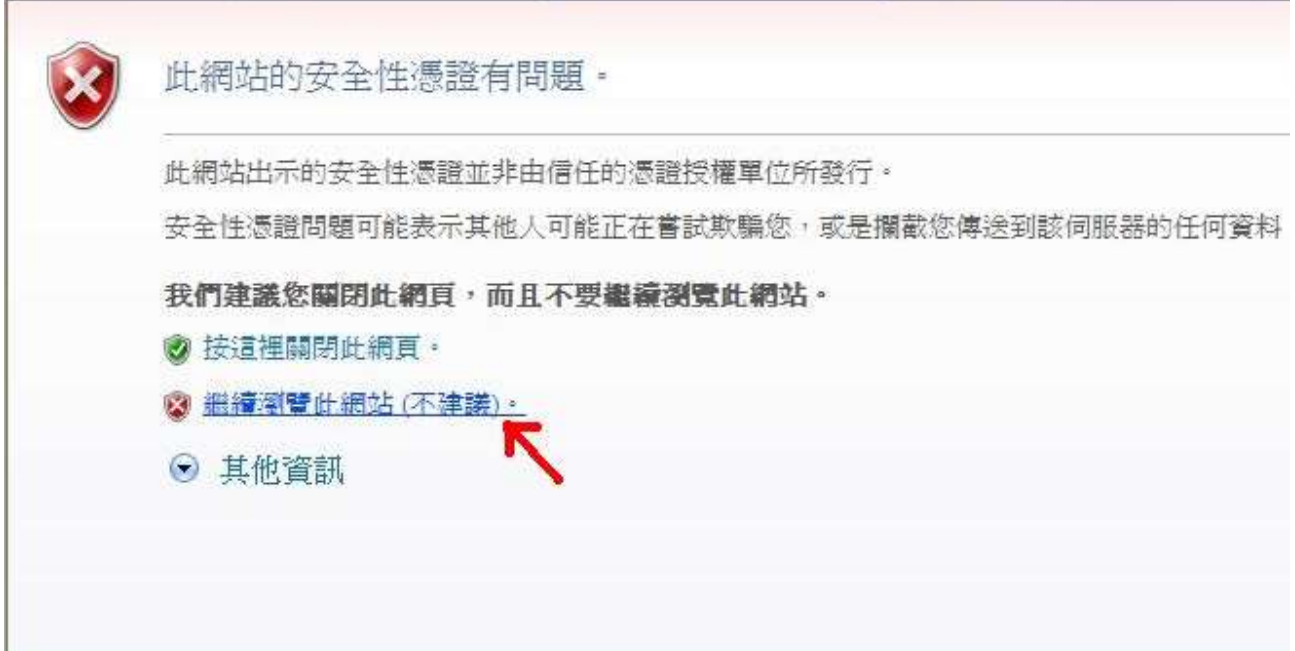

## 線上回報檢體收到回函

請點 "Sample Receipt",選好 [檢體收到日期]、[檢體收到狀況] 後 按下 [Submit] (若有未選的欄位,會提示回上一頁),書面會顯示您 輸入的收到日期及檢體狀況等待您確認。若要修改請按[上一頁],若 輸入無誤請按下[Confirmed]即完成作業。

## 線上回報檢驗結果

請點 "*Input Result*"(注意:要先線上回報檢體收到回函後才可執行 此項功能),於線上填入檢驗結果各項欄位後(所有欄位均為必填, 真無此項資料,請輸入"No data"字樣)按下 [Submit], 書面會顯示 您輸入的資料等待您確認。若要修改輸入的資料請按 [上一頁] 進行 資料修改,若輸入之資料無誤請按下 [Confirmed]。資料輸入成功後 請按 [列印此頁],由檢驗者及負責人簽名後,傳真回品管小組 02-2703-6070。

PS. 若有未選的欄位,會提示回上一頁,因程式設計方式,需將儀 器廠牌先選至空白再重選一次,才可再選型號。

\*若使用此回報系統遇到任何問題及欲提供建議,歡迎 email 到 *g6pd@g6pd.tw*